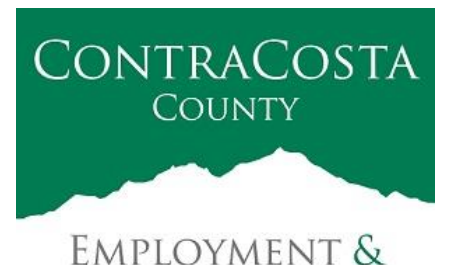

**HUMAN SERVICES** 

## **M E M O R A N D U M**

Kathy Gallagher, Director

40 Douglas Drive, Martinez, CA 94553 • (925) 608-5000 • Fax (925) 313-9748 • www.ehsd.org

To: All Staff - Less CSB (Code 2) Date: March 10, 2022

From: Ecotime Administrators

Subject: Ecotime Timesheet Due Dates for March 1 to March 15 Pay Period

Please read important timesheet due date and cutoff information below. Refer to the [Ecotime](http://ehsdhome/Personnel/Pages/Ecotime-Documents.aspx)  [Resources](http://ehsdhome/Personnel/Pages/Ecotime-Documents.aspx) Intranet page for the most current Cutoff Calendar.

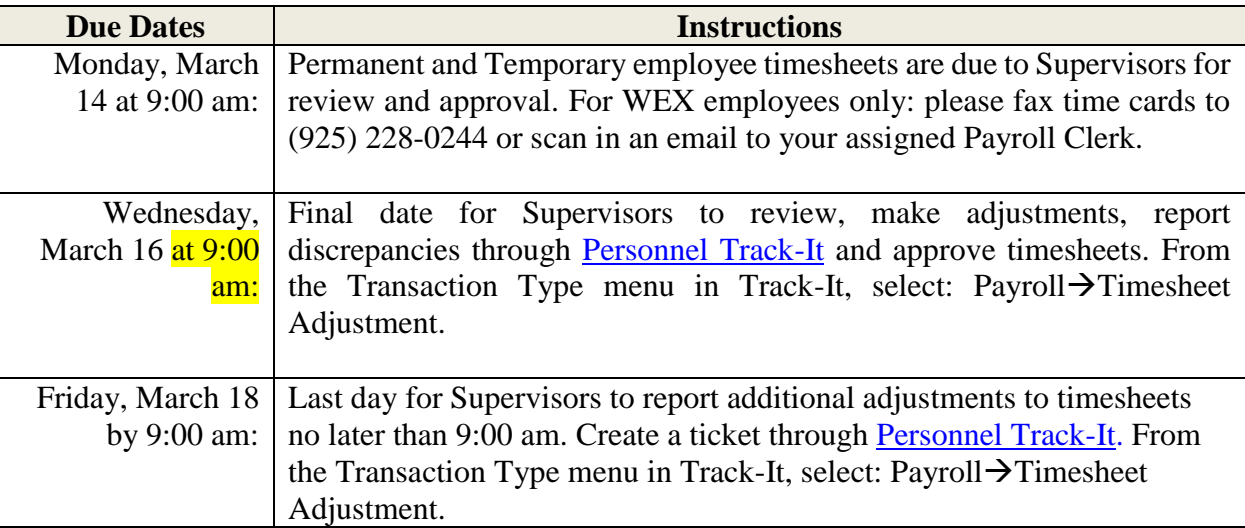

## Important Cutoff Information

- 1. Note that time reporting received prior to the 9:00 am cutoff on **Wednesday, March 16** will be processed for the March 25 paychecks. Items received after the 9:00 am cutoff will not be processed until the following pay period.
- 2. For all permanent employees, overtime will be paid on the paycheck on the  $10<sup>th</sup>$  of the following month. However, if the overtime occurred in the last workweek of the month payment may not be allocated until the following  $10<sup>th</sup>$  paycheck.

*Continued on next page.*

Ecotime will be locked for Payroll processing beginning **Wednesday, March 16 at 9:00 am.**

## Report any changes or corrections after 9:00 am by creating a ticket through [Personnel Track-It.](http://ehsdtrkithr/TrackIt/SelfService/Account/LogIn) From the Transaction Type menu in Track-It, select: Payroll $\rightarrow$ Timesheet Adjustment. Please do not send requests for timesheet adjustments to the Ecotime Help inbox.

\*Please notify Payroll Staff immediately when an employee goes out on, or has returned from a leave of absence (LOA).

## Login to Ecotime

From County connected Internet:

- 1. Use this link:<https://ehsd.ecotimebyhbs.com/> or click "Ecotime (Payroll)" from the EHSD Home Page.
- 2. Click "Ecotime Cloud Production" to enter Ecotime without using a username and password.

From Non-County connected Internet:

- 1. Use this link: [https://ehsd.ecotimebyhbs.com/Ecotime/.](https://ehsd.ecotimebyhbs.com/Ecotime/)
- 2. Enter your 5-digit Employee ID in the Logon ID box. If you forgot your Employee ID, enter your last name in the "Help I Forgot My Login ID" box.
- 3. Enter "123" which is the default password. You will be prompted to enter a new password.

To reset your password:

- 1. Create a ticket through <http://ehsdtrkithr/TrackIt/SelfService/Account/LogIn> (Personnel Track-It). From the Transaction Type menu in Track-It, select: Ecotime $\rightarrow$  Password Reset.
- 2. Include the name of your supervisor and your 5-digit employee ID in the ticket.